**Integrated Payables— User Role and User Administration**

For User Role administration information, start on page 2

For User administration information, start on page 11

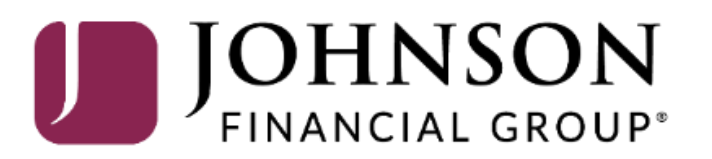

 $\overline{Q}$  Settings  $\blacktriangledown$  (2) Help  $\blacktriangledown$ Sign Out

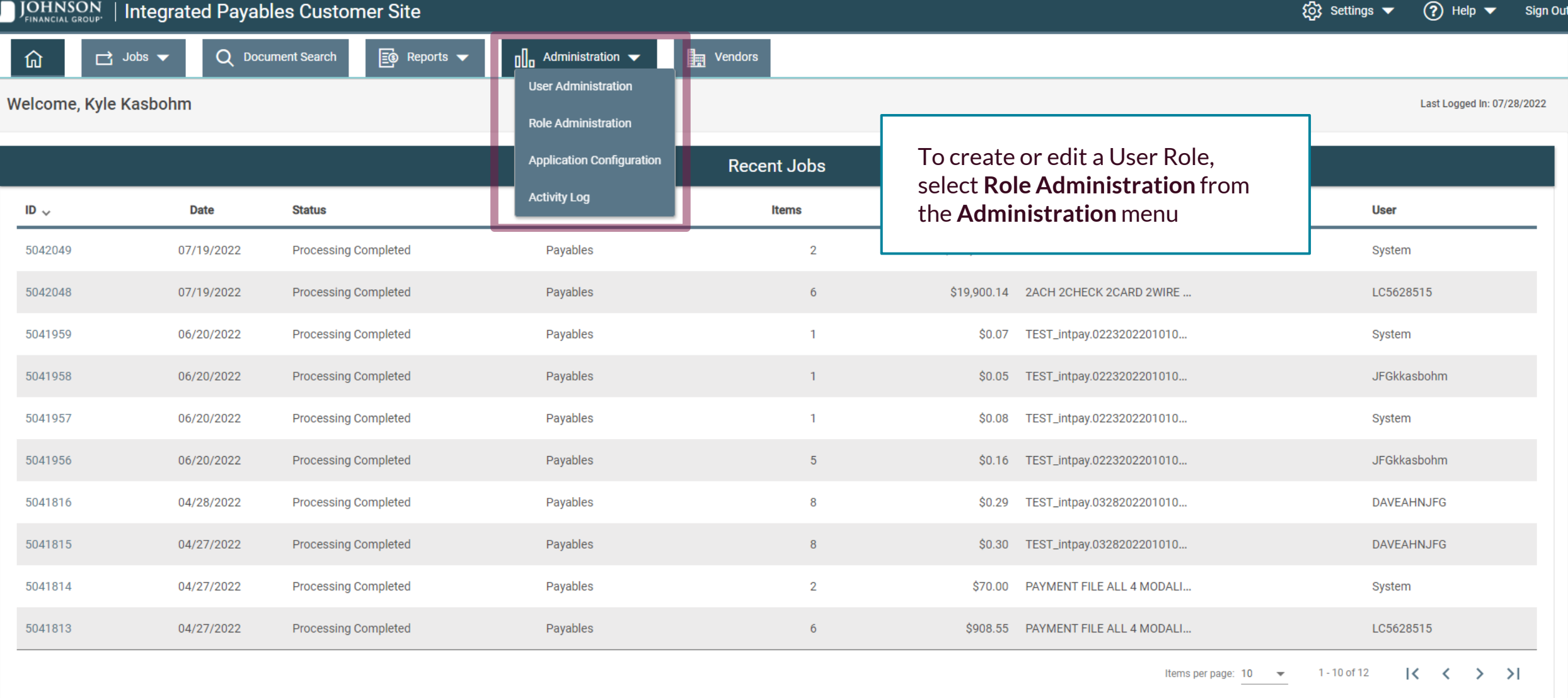

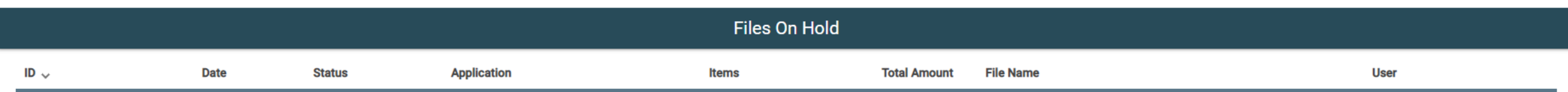

#### **Login Page and System Messages**  $\Box$  Jobs  $\blacktriangledown$ 仚 **Role Administration Add Role Active Roles Inactive Roles** All Roles **Role Name** # Users **Active Last Edit Last Editor Options Description** Edit Admin Admin 15  $Y$ 05/17/2022 04:40:24 PM LC5628515 Edit | Delete Test Test  $\overline{0}$  $Y$ 05/17/2022 10:53:14 AM **JFGcsanders**  $|<$   $\langle$   $>$   $>$   $|$ Items per page:  $10 \times$  $1 - 2$  of 2 You will see a list of existing roles. You can use these buttons to filter **Active Roles**, **Inactive Roles**, or **All**

**Roles.**

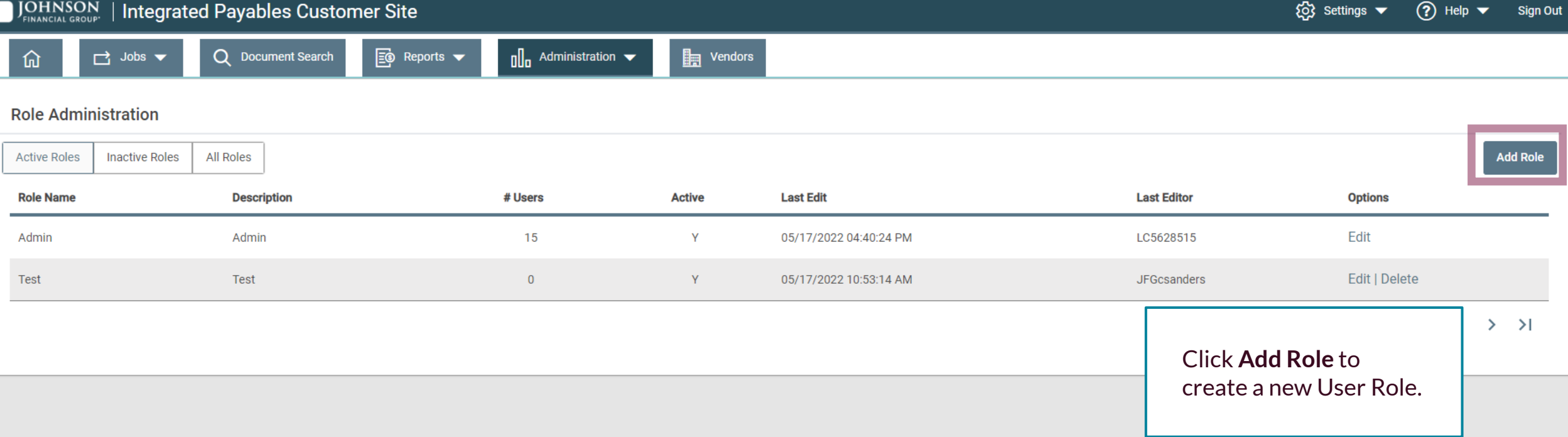

**Role Administration - Add A Role** 

奋

 $\Box$  Jobs  $\blacktriangledown$ 

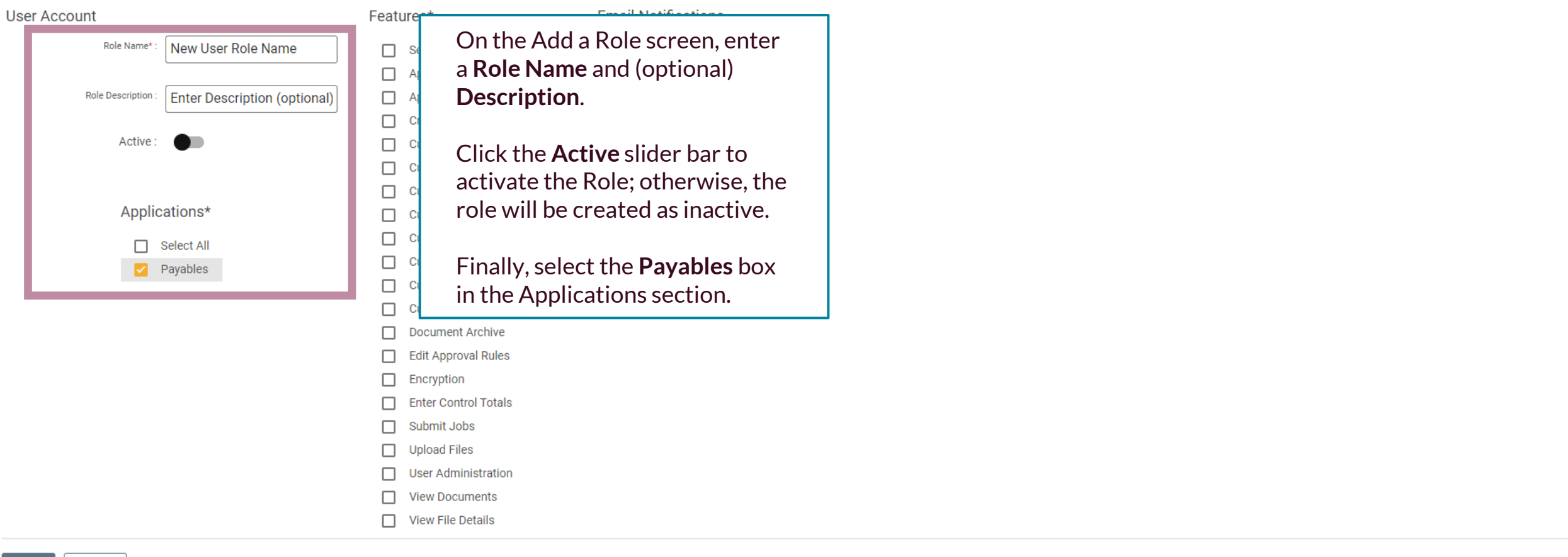

Save Cancel

 $\overrightarrow{C}$  Jobs  $\overrightarrow{v}$ 仚

### **Role Administration - Add A Role**

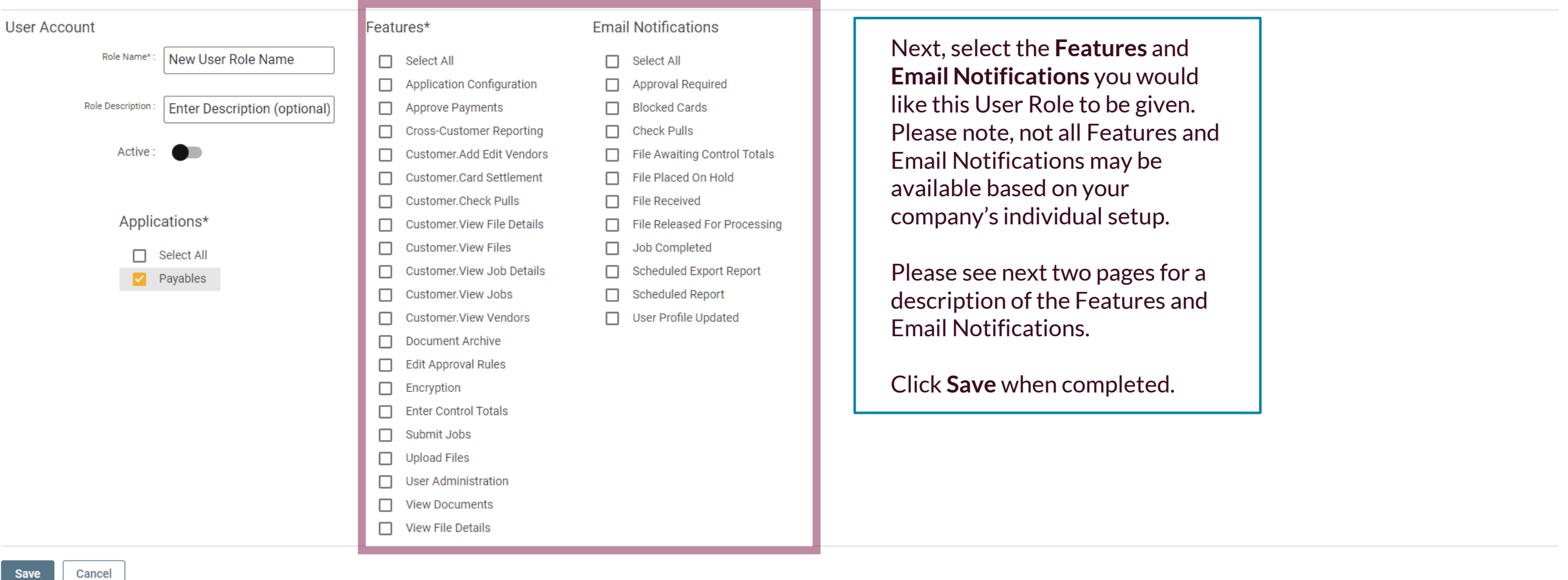

 $(2)$  Help  $\blacktriangledown$ 

**Sign Out** 

# Features

- **Approve Payments**: If Payment Approval has been activated, allows a user to Approve Payments—different from Submitting a File—that is connected to Payment Approval setup (i.e., Setting up Payment Amount Level Thresholds)
- **Add/Edit Vendors**: If Vendor Onboarding is occurring, allows access to manually add Vendors to the Customer's System setup to generate a Registration Code
	- **Card Settlement**: Allows access to view the Card Settlement page
	- **Card Settlement. Block**: Allows a User to block individual vCard payments under the Card Settlement Report page
		- **Card Settlement. Resend**: This feature resends a duplicate vCard Payment email to the vendor
			- **Card Funding**: New page designed to provide Card Funding details for Regions DXC
				- **Check Pulls**: Gives user access to make Check Pulls via the Portal
					- **View File Details:** Access to view the payments in files on Hold
						- **View Files**: Access to view a listing of all files on Hold
		- **View Job Details**: Access to view a listing of all the payments in files that have been Submitted
			- **View Jobs**: Access to view a listing of all Jobs
			- **View Vendors**: Access to view the Vendors and status of their registration
		- **Document Archive**: Access to View/Search payments previously submitted through the system
			- **Edit Approval Rules**: Allows user to Add/Edit a Payment Approval rule
			- **Enter Control Totals**: Allows user to enter Control Totals via the Integrated Payables portal
				- **Submit Jobs:** Ability to Approve a File on Hold
				- **Upload Files**: Ability to Import a File directly into the portal
				- **User Administration**: Access to Add/Edit User Profiles and Role Configuration
					- **View Documents**: Ability to View Payment Images
		- **View File Details**: Token controls view of file content/items ready to be submitted for processing

# Email Notifications

• **Control Totals Entered**: Sent once the respective user has manually entered the correct Control Totals

- **File Awaiting Control Totals**: Sent once a file that has been sent via FTP or manually loaded requires Control Totals
	- **Control Totals File Received**: Sent once the Control Total File has been sent via FTP to confirm receipt of file
	- **Control Totals File Match**: Sent once the Control Total File has been sent via FTP and the Control Totals match
- **Control Totals Failed**: Sent once the user exceeds the maximum number of tries to successfully enter the Control Totals via the Web
	- **Control Totals File Failed**: Sent once the Control Total File has been sent via FTP, but the Totals do not match
		- **File Placed on Hold**: Sent once a File is either sent via FTP or Manually loaded and placed on Hold
	- **Approval Required**: Sent when one or more payments falls under the Payment Approval rules established, to each user whose approval is required
	- **File Released for Processing**: Sent once the file has gone through all applicable approvals (Control Totals, Payment Approval, File Submission)
- **Job Completed**: Sent once all payment types are processed through the system. This is the final confirmation that all Printed items have been processed, printed, and mailed and that electronic files (ACH, Positive Pay, Wires) have been successfully transmitted to the Financial Institution and the Virtual Card requests have been successfully transmitted to and from the Card

## Processor

- **Blocked Cards**: It provides the "Blocked/Voided Card Notification" email
- **Check Pulls**: This controls all check pull emails to the customer (Request Received, Request Processed, Unable to Fulfill Request)
	- **Control Totals**: Correct This notification generated when a correct Control Total File is processed
		- **Scheduled Export Report**: This notification generated once an export report is completed
			- **User Profile Updated**: This notification generated after a User edits their own Profile
				- **Scheduled Report**: This notifies the user a saved report has been ran
				- **Wire Acknowledgements**: This notification controls Wire 997 & 824 Ack emails.

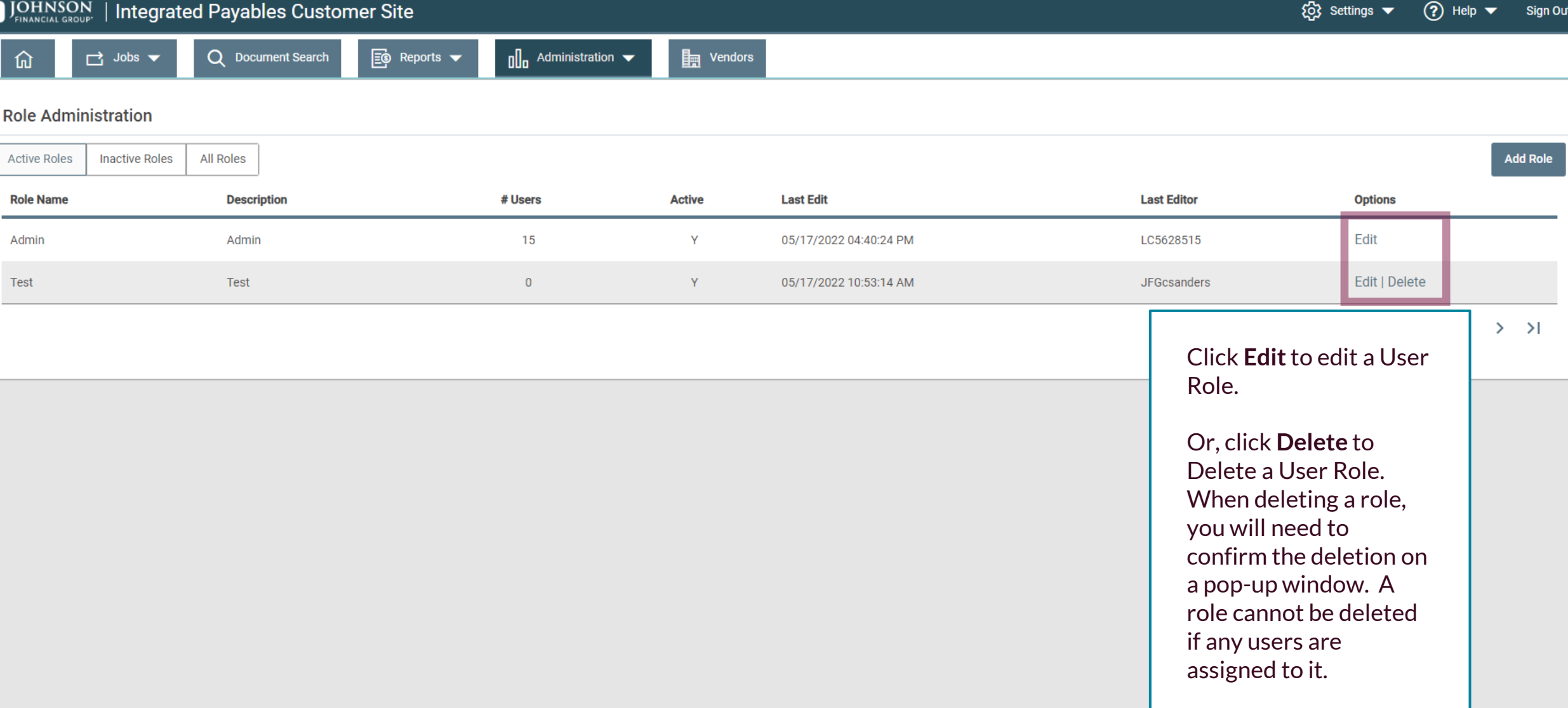

**Role Administration - Edit A Role** 

 $\Box$  Jobs  $\blacktriangledown$ 

仚

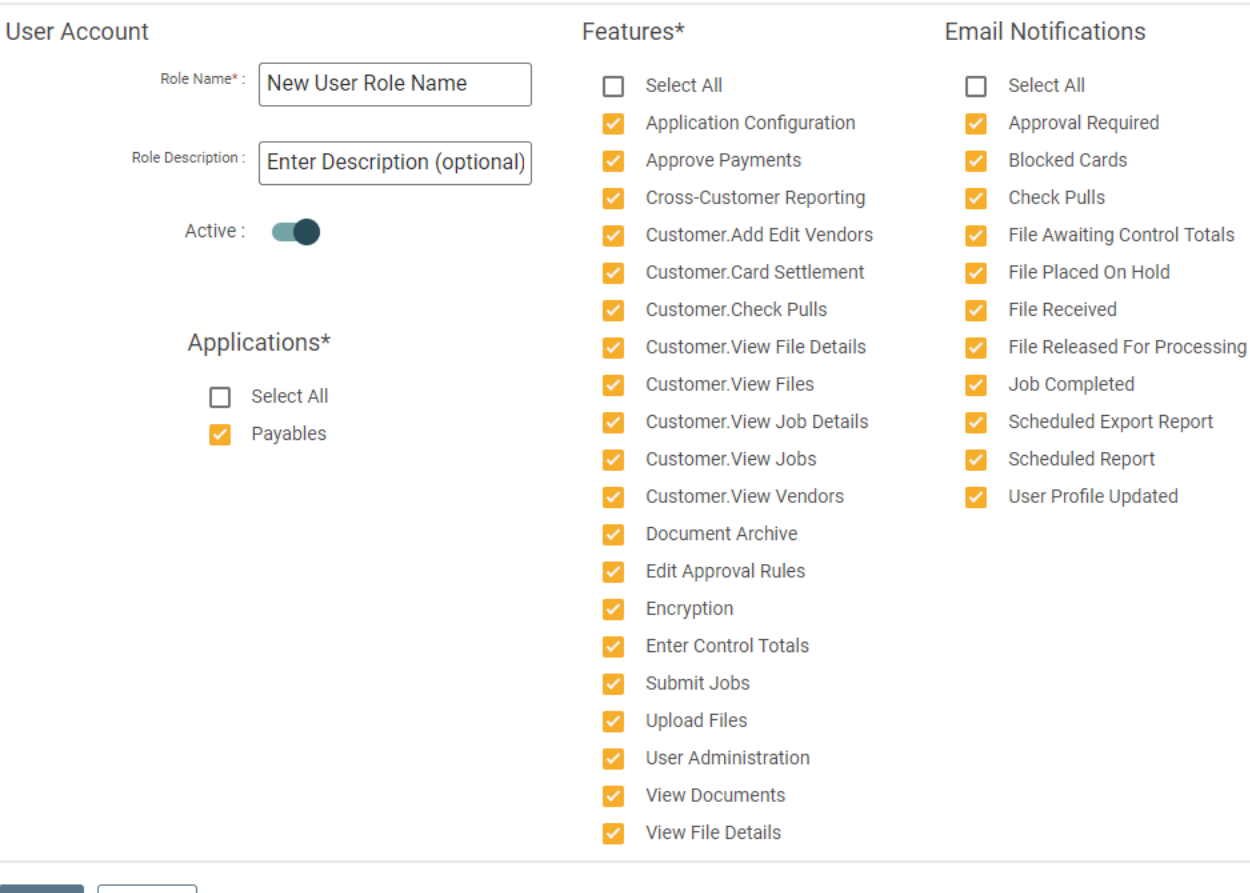

When editing a Role, make the adjustments needed and click Save.

If you need to deactivate a role, click the **Active Slider Bar**.

Save Cancel

 $\overline{Q}$  Settings  $\blacktriangledown$  (2) Help  $\blacktriangledown$ Sign Out

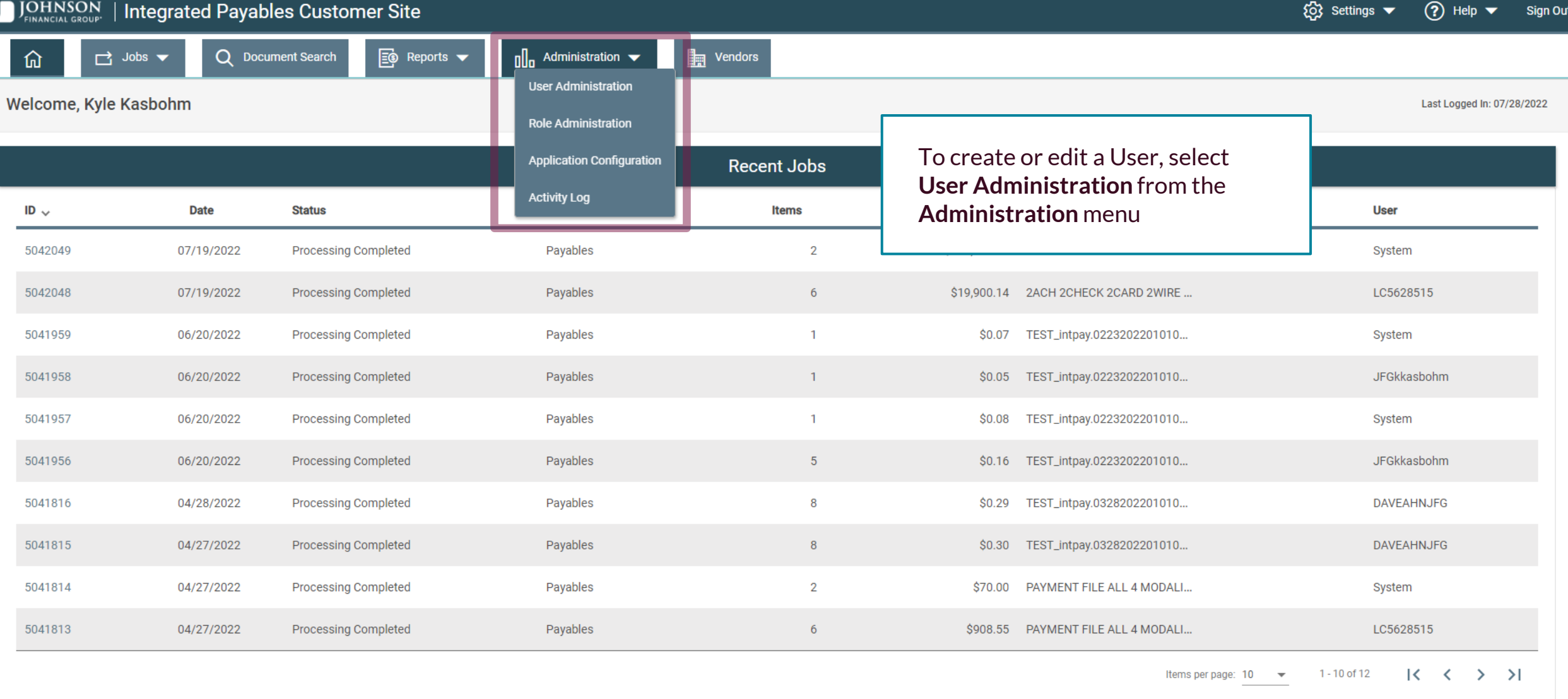

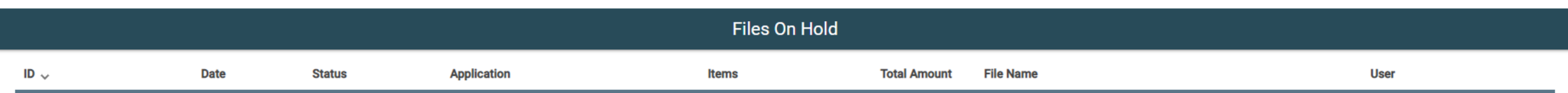

For additional assistance, please call 877.330.4950 or email ip.jax.payersupport@fisglobal.com. *11*

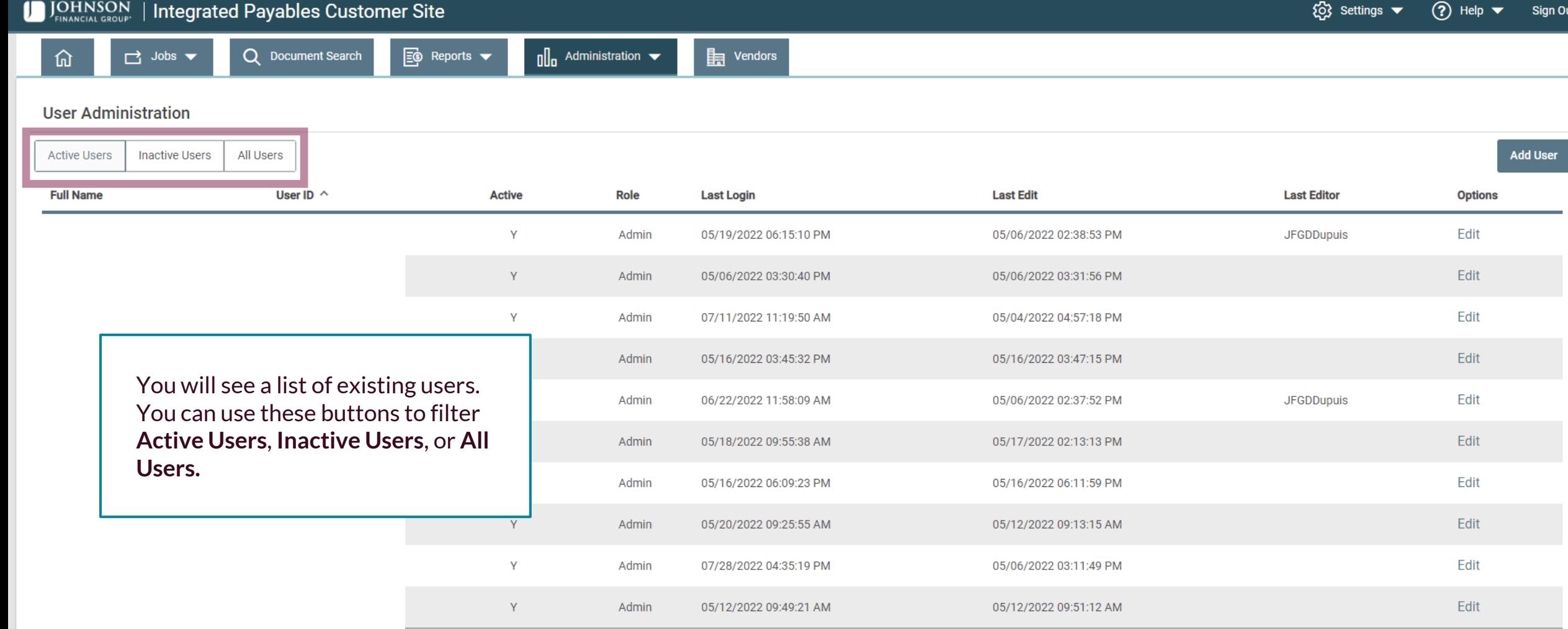

 $K \leftarrow \leftarrow \rightarrow \rightarrow$ 1 - 10 of 15 Items per page:  $10 \qquad \blacktriangleright$ 

For additional assistance, please call 877.330.4950 or email ip.jax.payersupport@fisglobal.com. *12*

 $\Box$  Jobs  $\blacktriangledown$ 奋

## **User Administration**

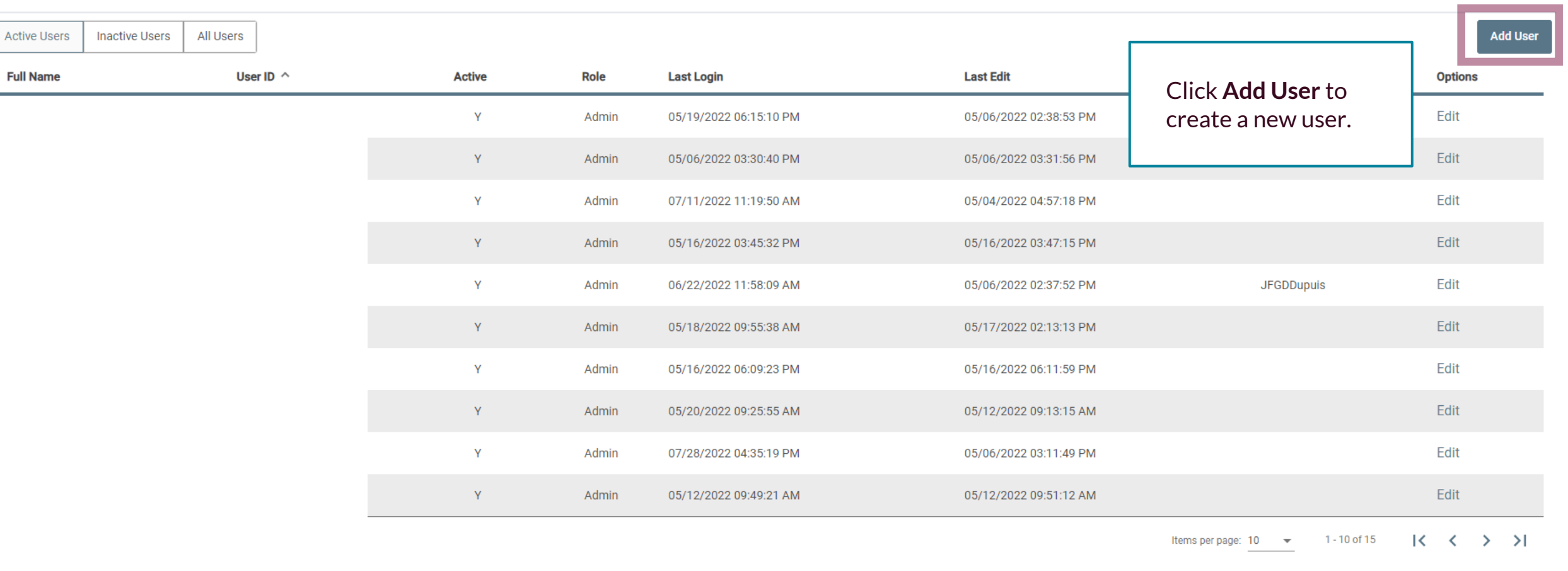

Q Document Search

**User Administration - Add A User** 

Cancel

Save

 $\Box$  Jobs  $\blacktriangledown$ 

奋

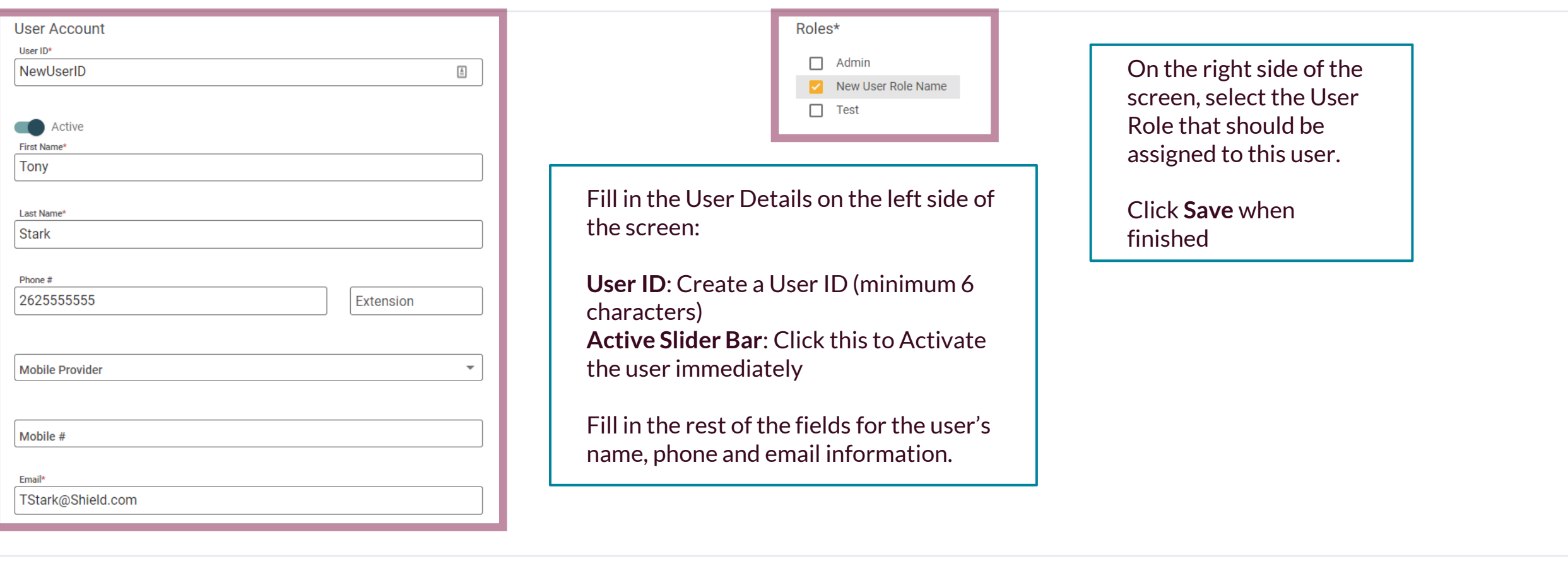

**Entertainment of the access code to the access code to the access code to the access code to the access code to the access code. The code to the access code to the access code to the access code. The code to the access co** 

 $\Box$  Jobs  $\blacktriangledown$ 奋

**User Administration** 

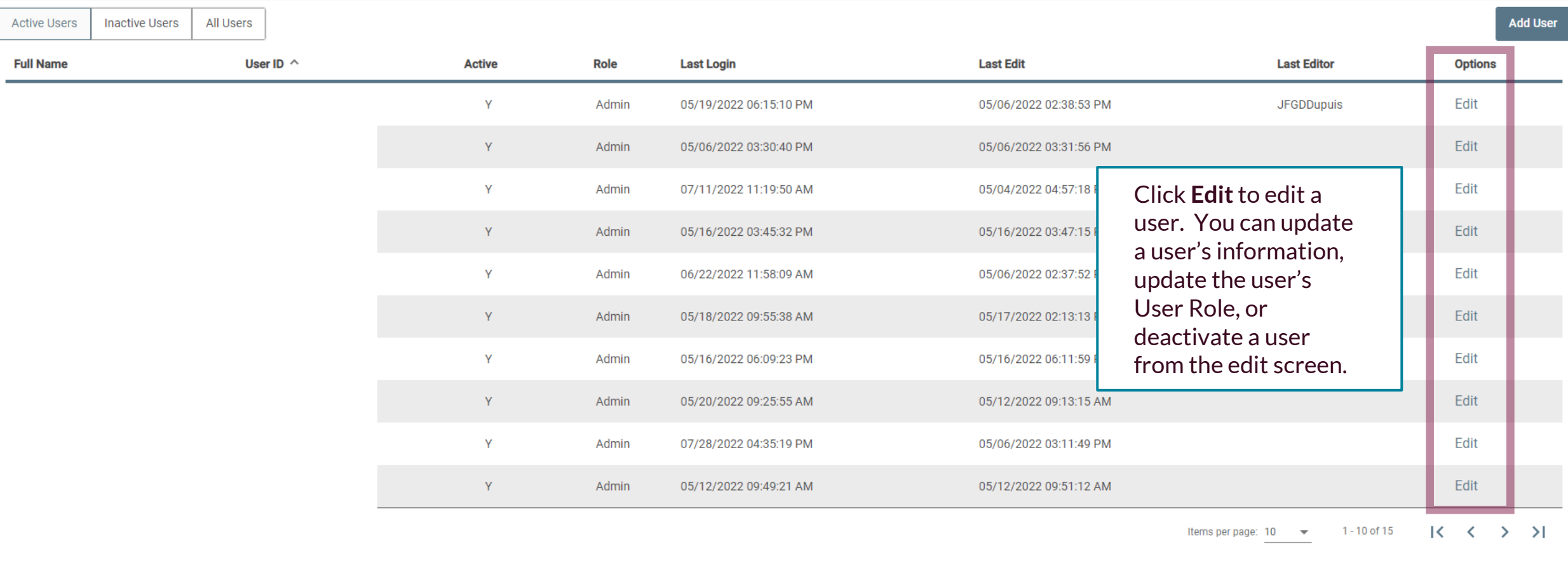

#### **Login Page and System Messages**  $\overrightarrow{C}$  Jobs  $\overrightarrow{v}$ 仚 **User Administration - Edit A User User Account** Roles\*  $\Box$  Admin **User ID: tstarktest** New User Role Name Reset Password Reset MFA When editing a user,  $\Box$  Test complete whatever edits **Active** First Name\* are needed. Tony  $\begin{tabular}{|c|c|} \hline \hline \hline \hline \end{tabular}$ Click the **Active Slider Bar**  Last Name<sup>®</sup> Stark if necessary to deactivate a user. Phone# 2625555555 Extension You can update the User's **Mobile Provider** Role on the right side of AT&T  $\overline{ }$ the screen. Mobile # Click **Save** when completed. Email\* TStark@Shield.com

Save Cancel

# **Thank You**

Additional Resources and Support

For additional resources, including "how-to" guides, please visit our online Client Resources page at <https://www.johnsonfinancialgroup.com/client-resources>

If further support is needed, please call our Treasury Management Support Center at 888.769.3796 or by email at [tmsupport@johnsonfinancialgroup.com.](mailto:tmsupport@johnsonfinancialgroup.com)

JohnsonFinancialGroup.Com

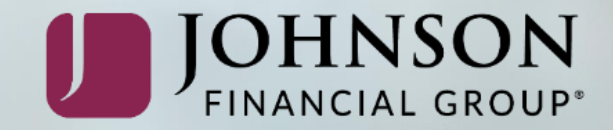